# Discipline Quick Entry

PowerSchool

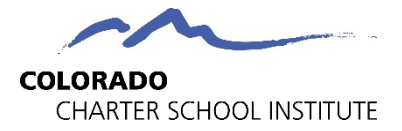

# Importance of Discipline Entry

- The collection of discipline data is required by state and federal law.
- While the two discipline collections take place in the spring, schools should be entering discipline events into their SIS *throughout* the year to ensure accuracy.
	- School Discipline: May-June
	- **SPED Discipline: May-August**

#### **Uses for Discipline Data**

- Student Screener
- State Published on SchoolView
- Federal Published on CRDC

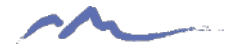

# Reporting of Disciplines

- Historically, CSI has seen Discipline data being under-reported at schools resulting in an inaccurate picture of disciplines.
- Ensuring that all disciplines that occur are entered accurately and are State reportable is necessary to reflect situation at schools and avoid under-counting.

#### **Strategies for Addressing Accuracy Questions to Keep in Mind**

student information system? Comparing across systems for overall accuracy

Comparing across collections for special education accuracy

- Determining behavior and consequence 1. Who are the main staff members responsible for discipline at your school? Entering behavior and consequence
- Reviewing behavior and consequence 2. Who enters the discipline information into your
	- 3. How is your school classifying behavior that is being tracked? (Example: What is disruptive behavior?)

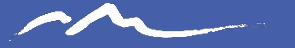

#### Data Entry Process

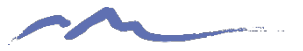

# Steps of the Discipline Process

Once a behavior occurs at your school, navigate to PowerSchool and complete these steps:

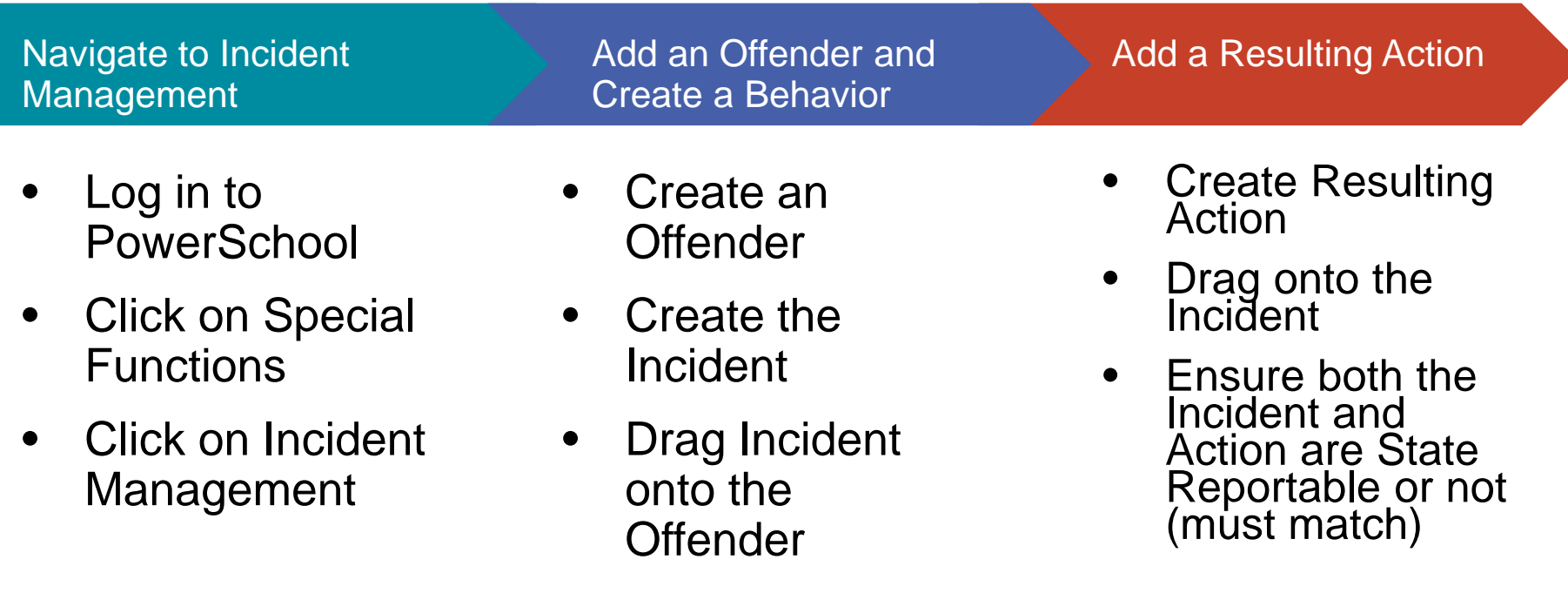

#### Access Incident Management

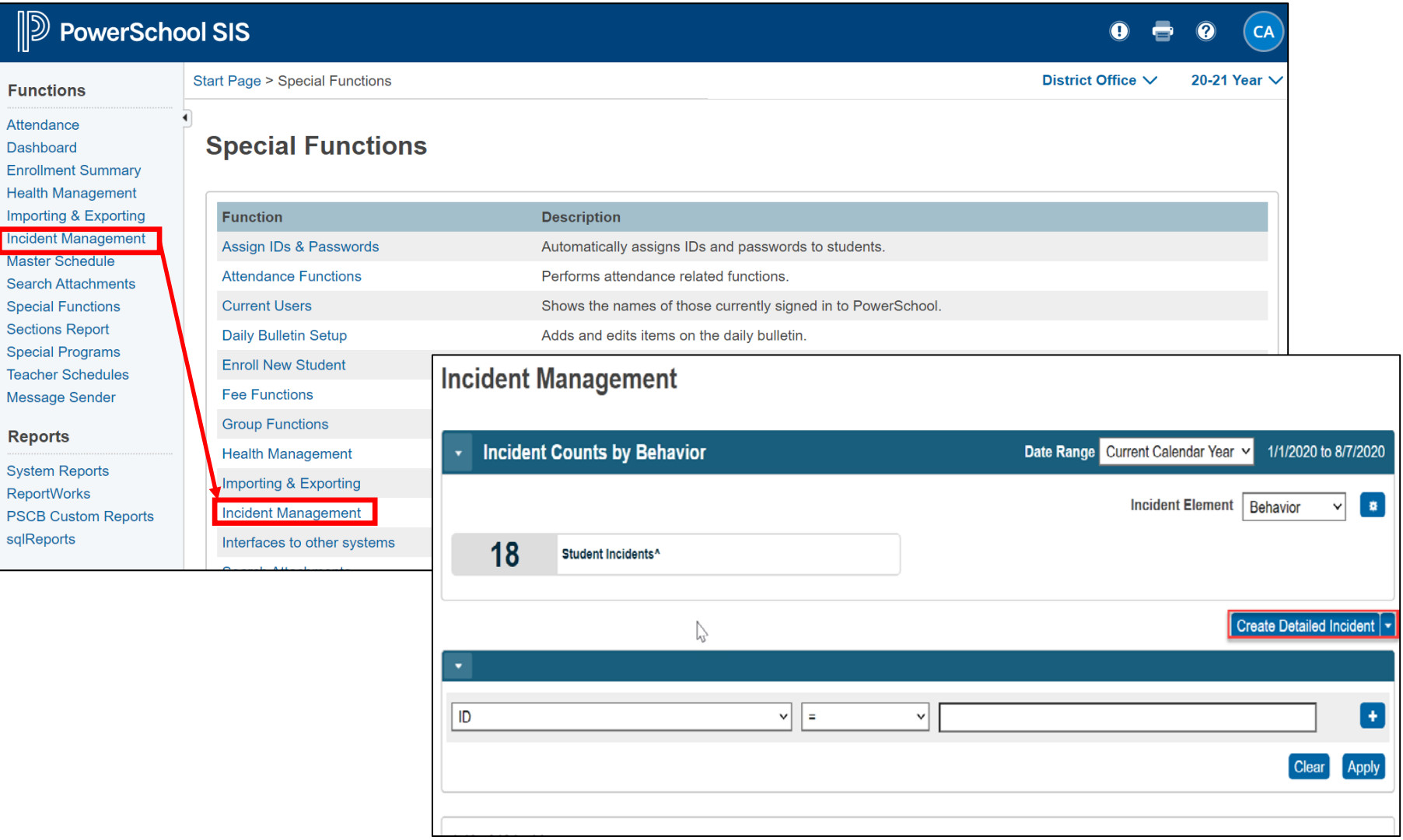

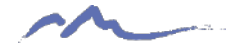

#### Quick Incident vs. Detailed Incident

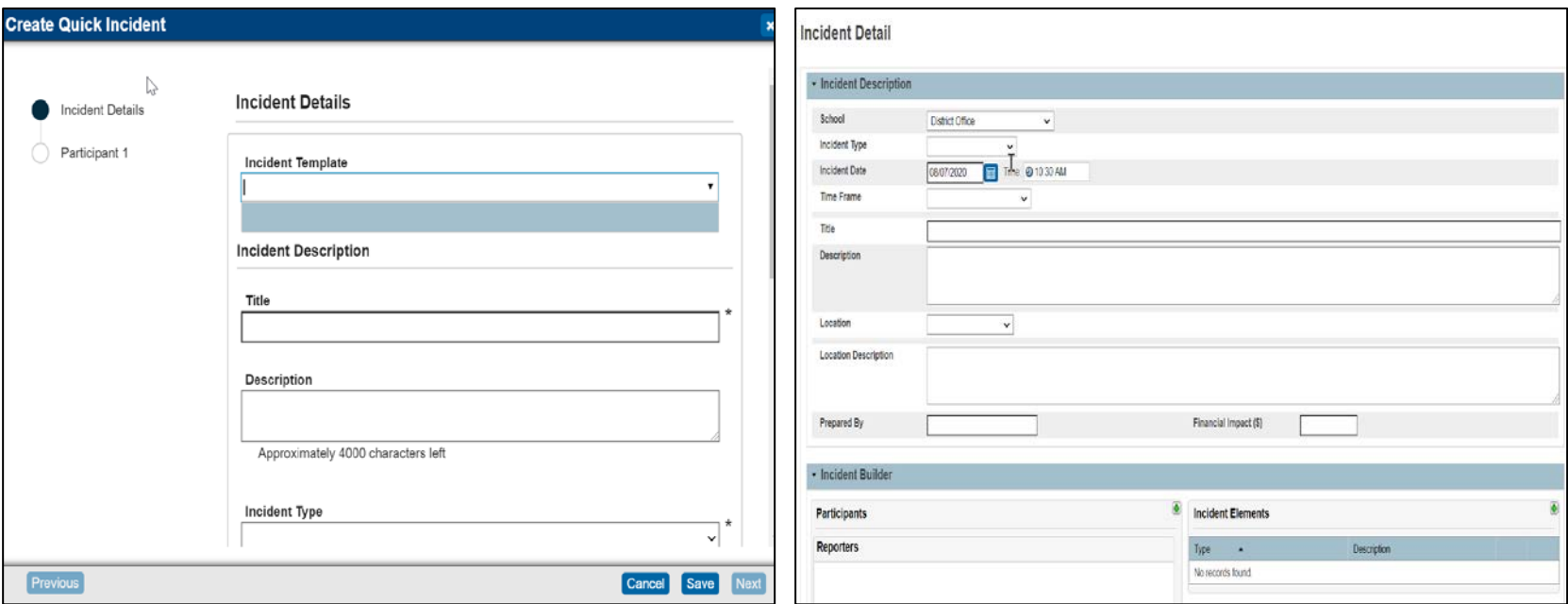

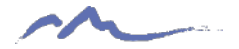

# Add Incident Details and Assign Offender/Victim

- Complete all details of the incident at the top of the screen
- Ensure that you mark as State Reportable or not, but must match resulting action
- Once details are added, click on the + button to assign offender and victims (if applicable)
- Search for students and add as offender. Add victims if necessary

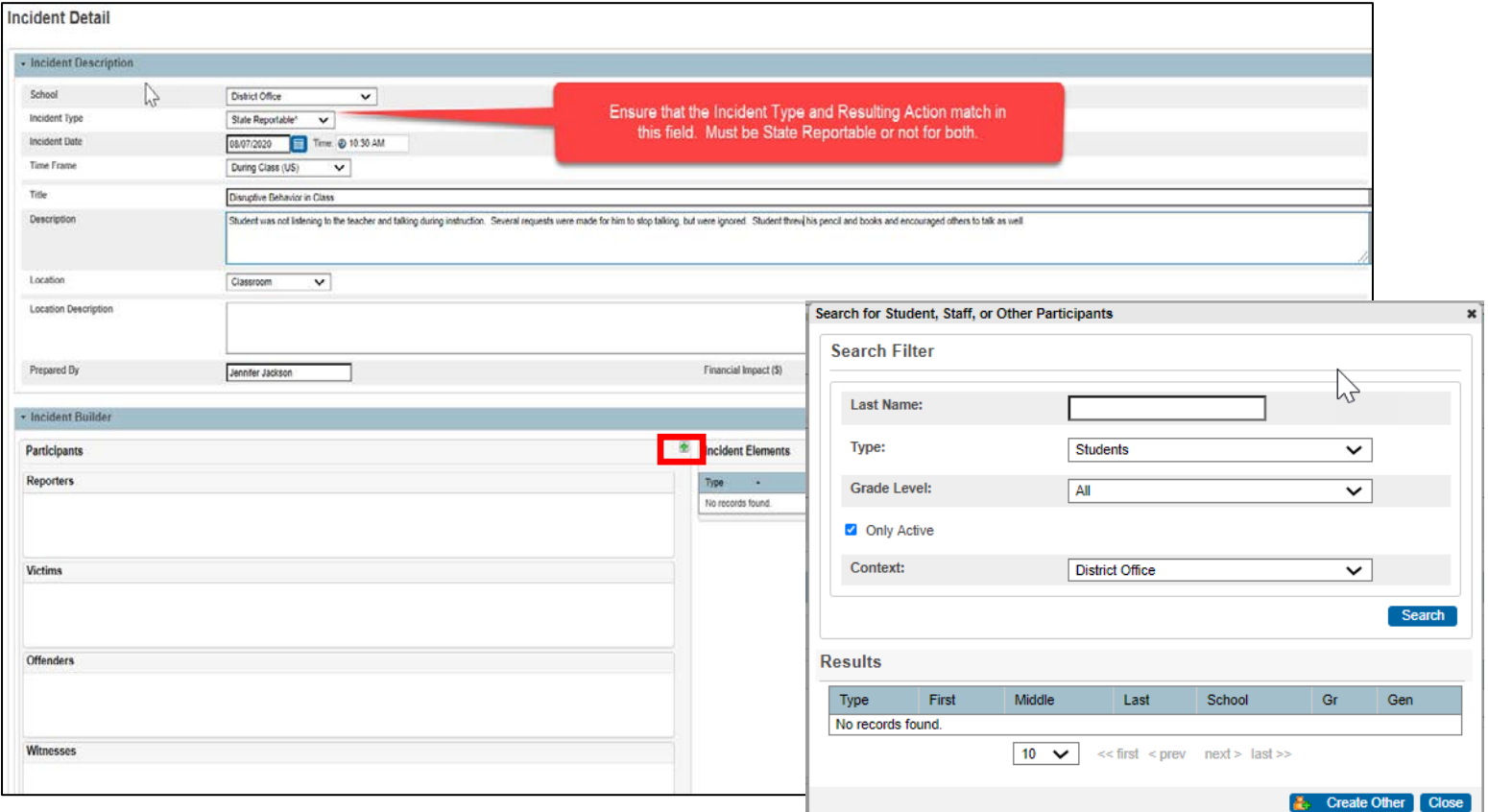

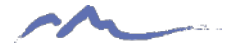

#### Create Behavior

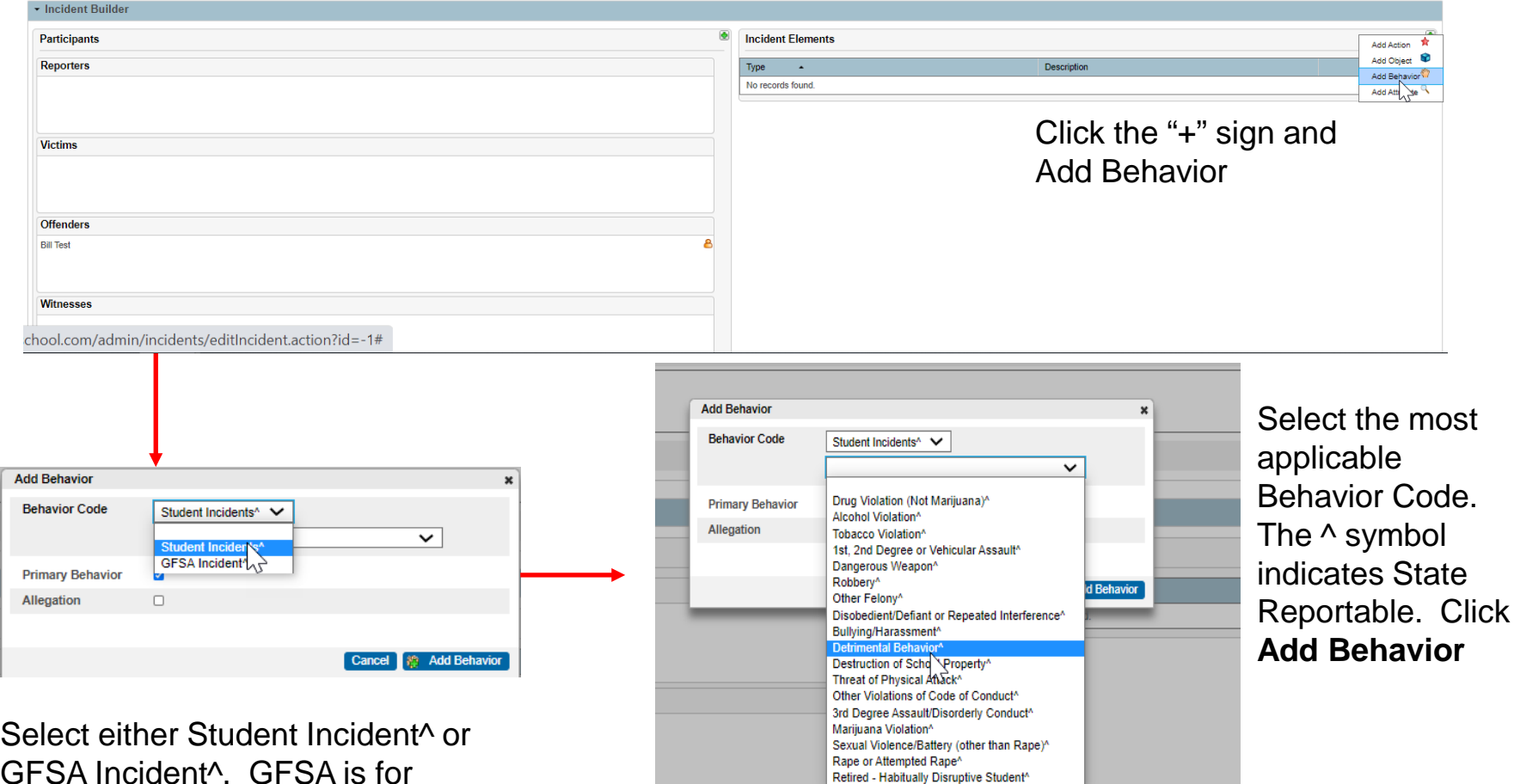

GFSA Incident^. GFSA is for incidents involving weapons

#### Drag Behavior onto Offender

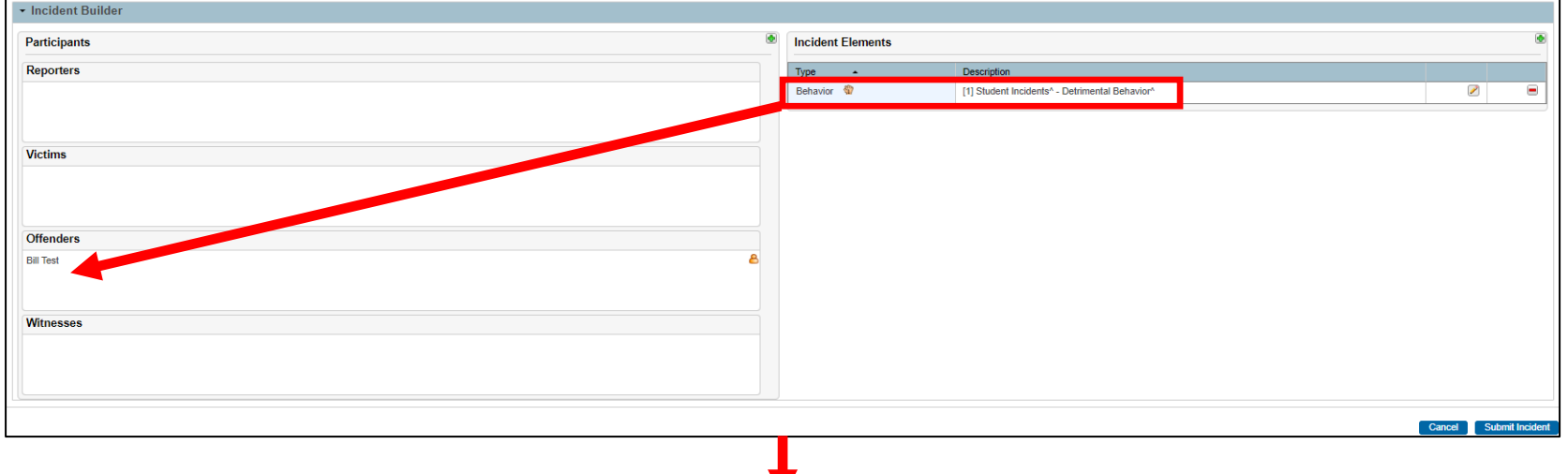

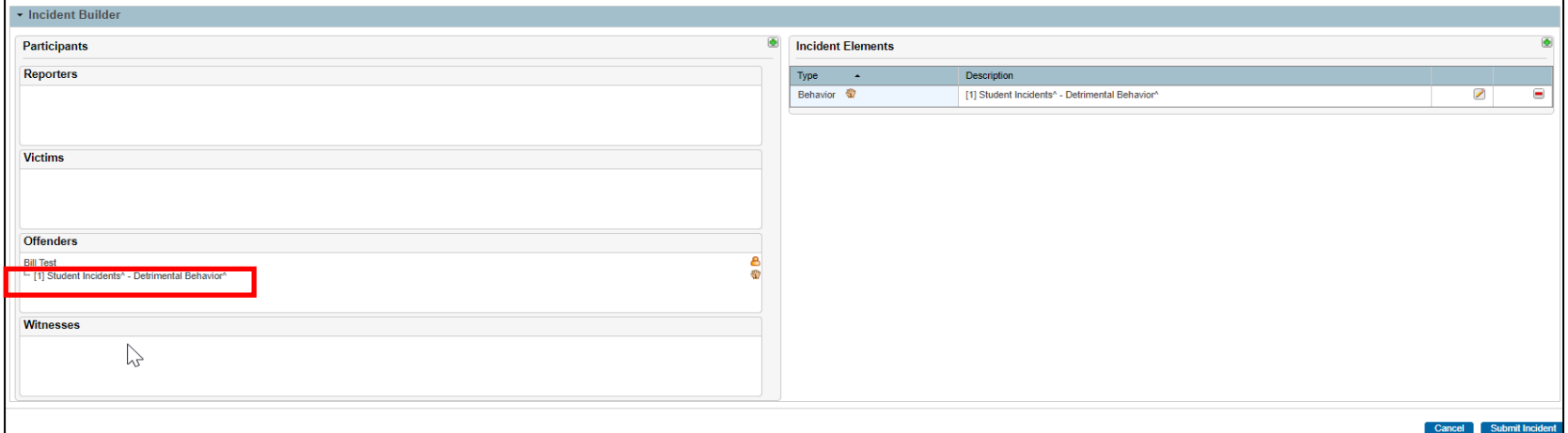

v

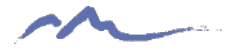

# Create Resulting Action

- Click the "+" sign and the **Add Action**
- A new popup will appear where you select Student Actions^ or GFSA Actions^
- Select the resulting disciplinary action (i.e. In-School/Out of School Suspension, Expulsion, Other, etc.
- Complete the rest of the Action Details

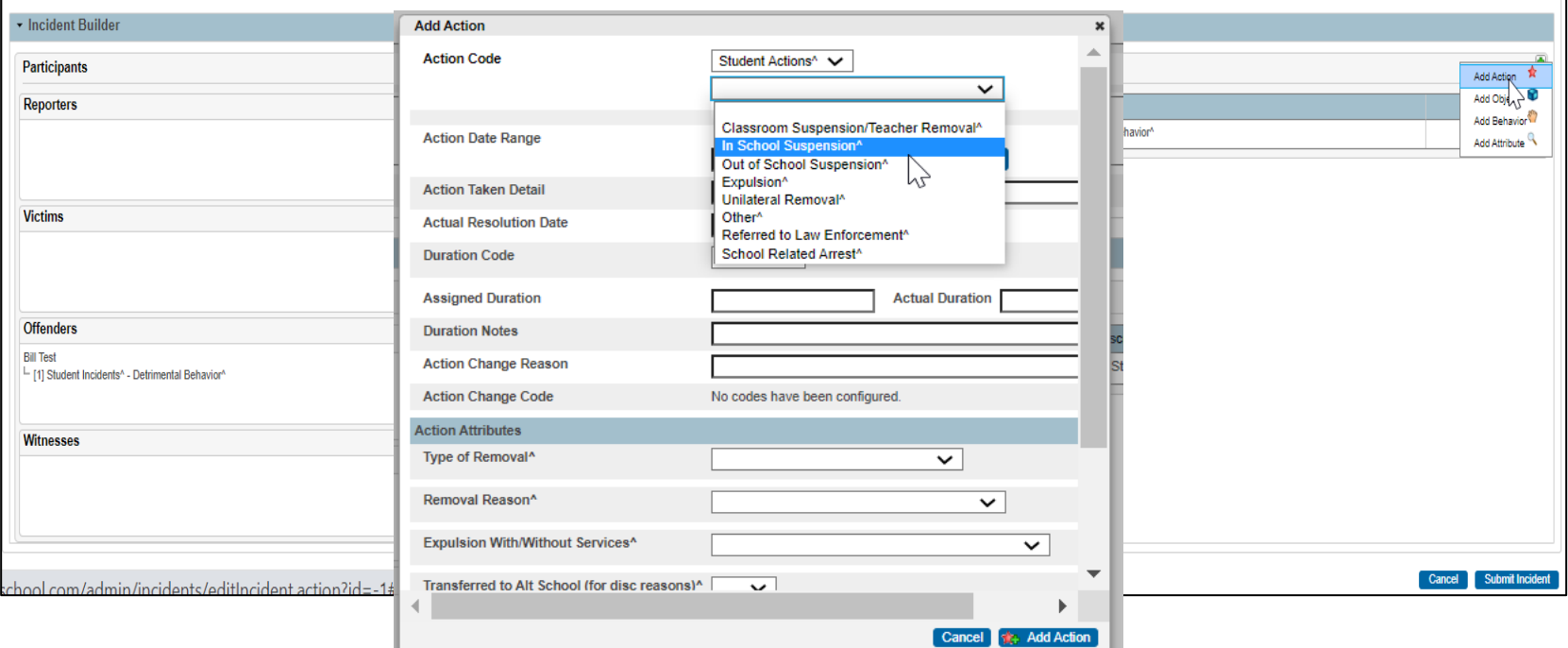

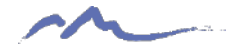

#### Additional Action Details

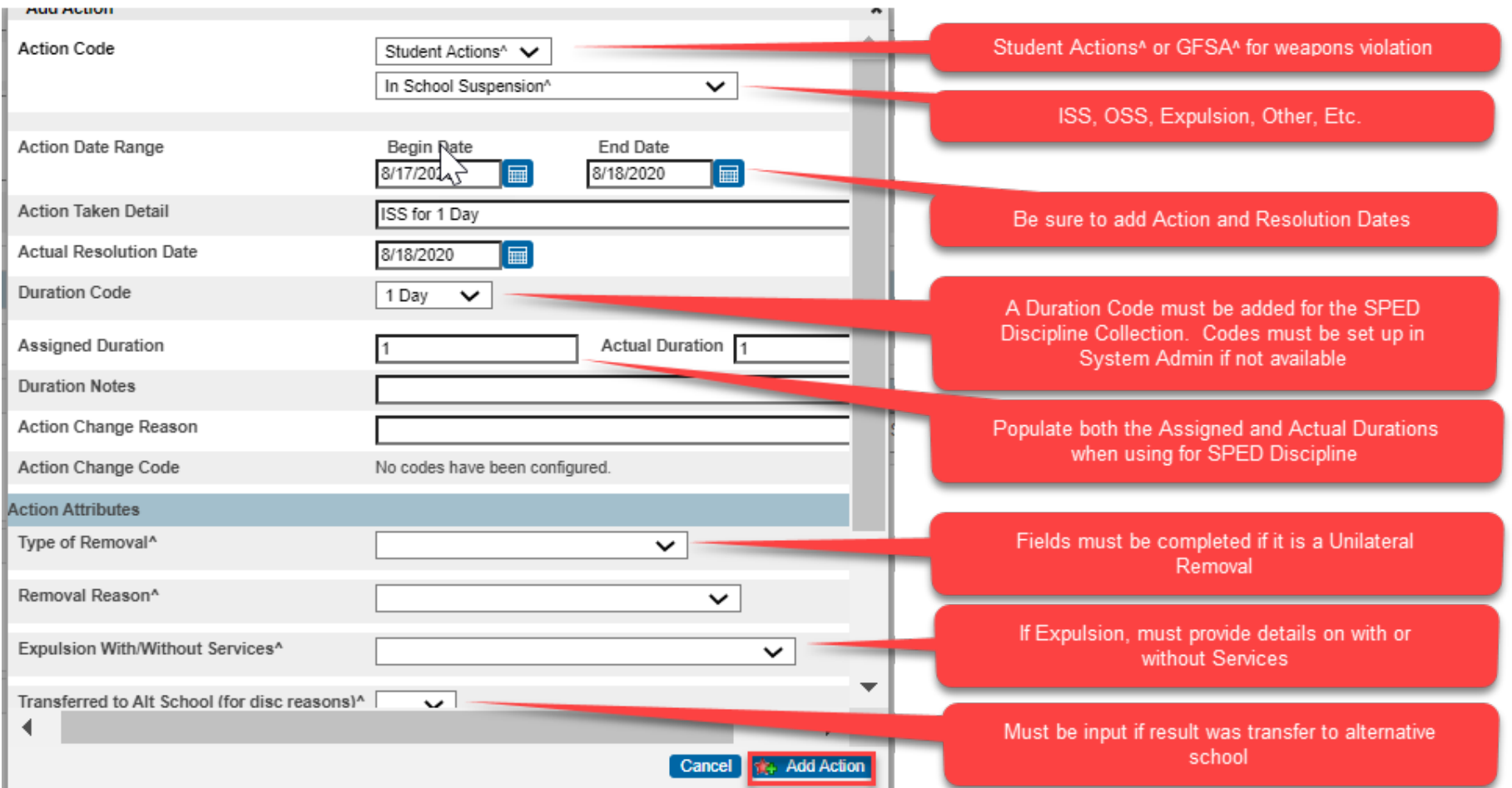

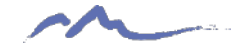

#### Drag Action onto Behavior

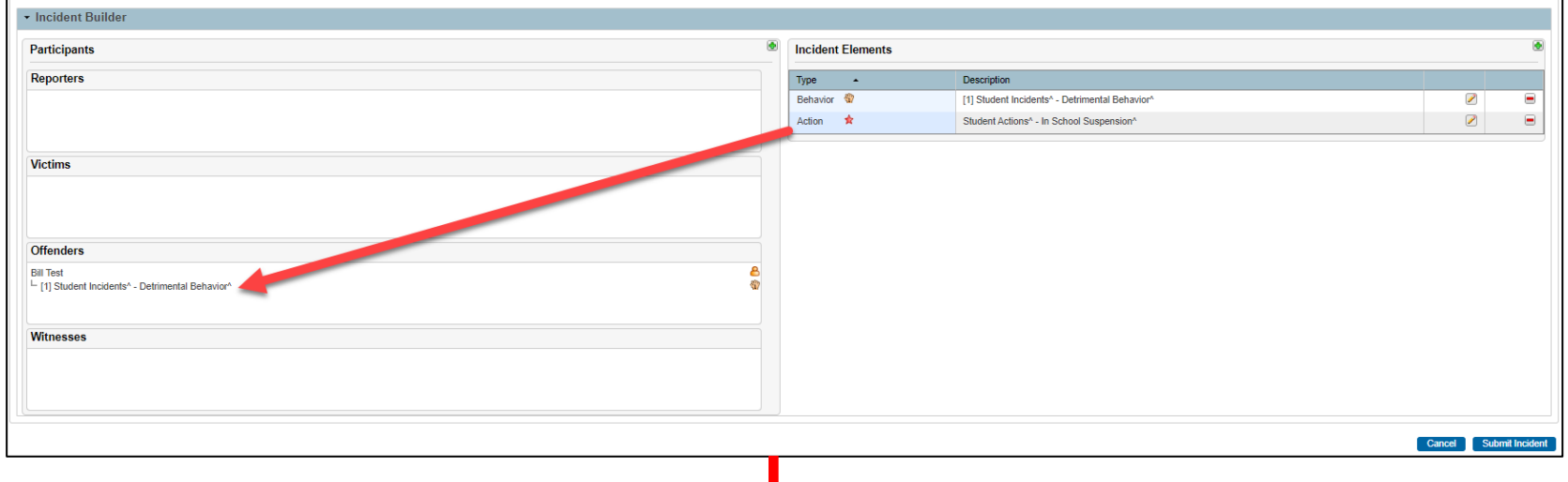

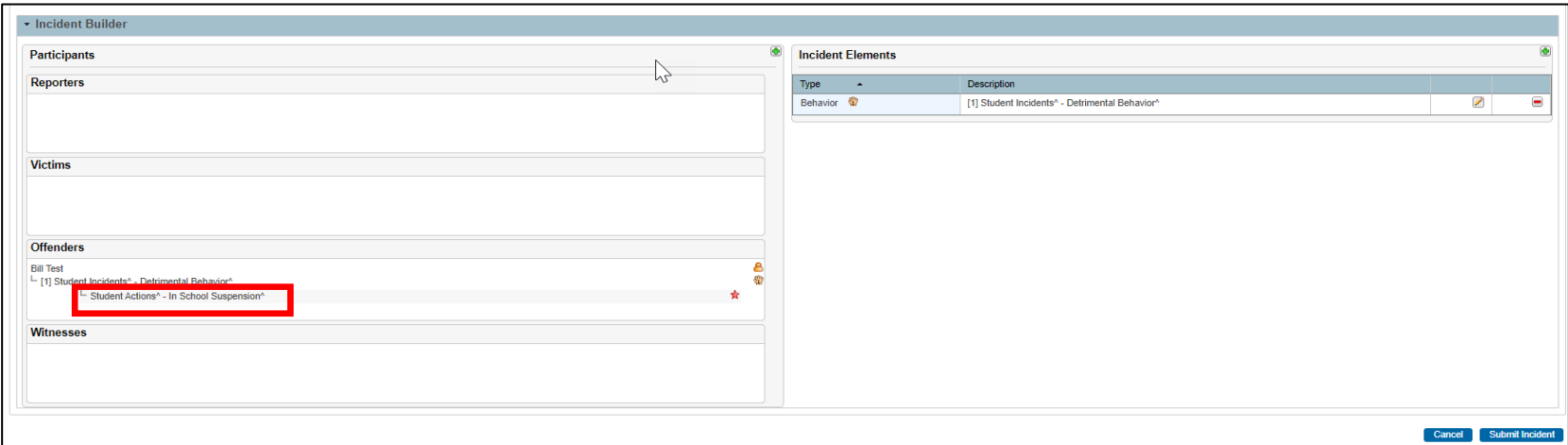

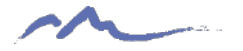

#### Final Result and Submit!

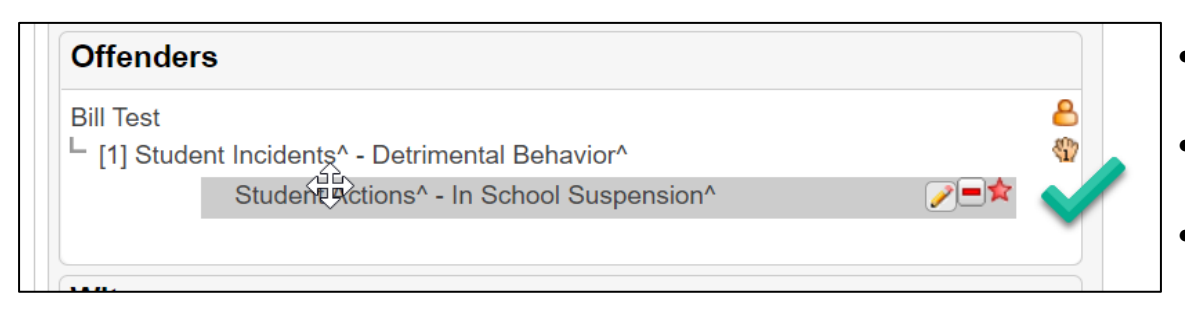

- If correctly entered, it should look like this.
- The incident and resulting action are both State Reportable
- The Action is indented from the Incident
- If resulting action is dragged prior to the incident, it is incorrect and will not report

- If action is dragged onto the offender, it will not report correctly
- The action must be indented.

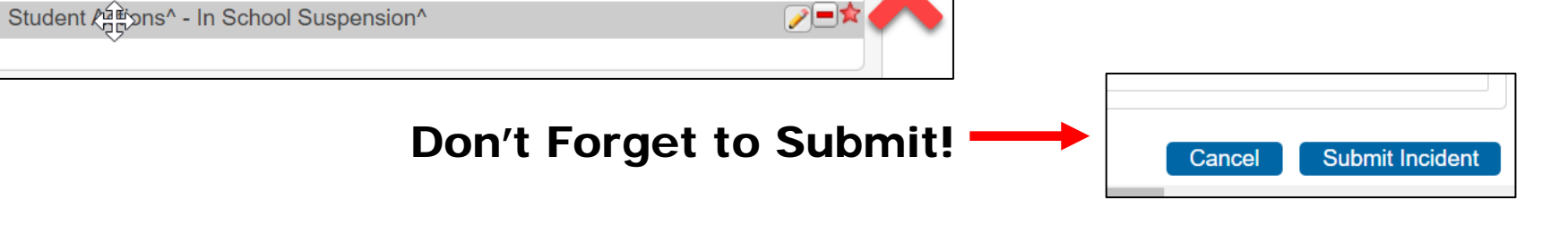

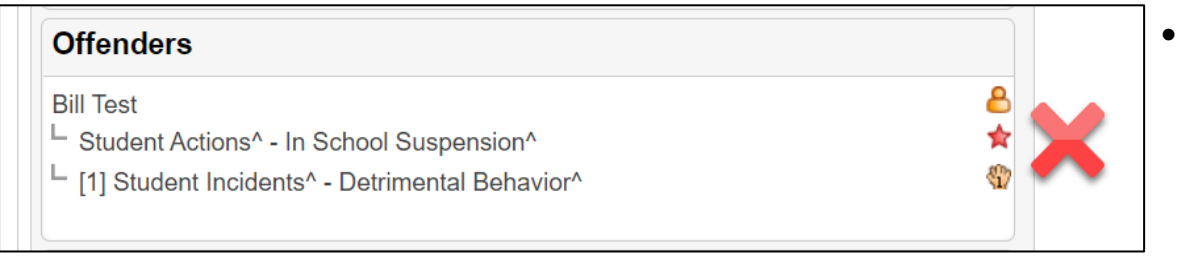

**Offenders** 

└ [1] Student Incidents<sup>^</sup> - Detrimental Behavior<sup>^</sup>

**Bill Test** 

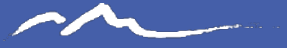

#### Thank you for Reviewing this Training

#### Contact the Submissions Inbox with Questions: Submissions\_CSI@csi.state.co.us

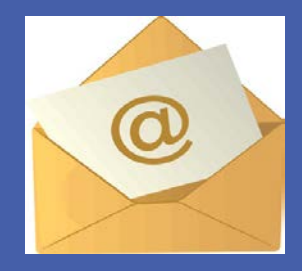

15